# **Guide du débutant**

Procédure de mise à niveau de votre iTgate, pas à pas, après la réception de celui-ci.

# **Matériel requis :**

- 1 iTgate TGS100
- 1 Ordinateur ☺
- 1 Carte mémoire SD (min 128Mo)
- 1 Cable RJ45 pour relier le démo à votre réseau
- Une poignée de logiciels (détails ci-dessous)

#### **Logiciels requis :**

- iTgate Control Center (ICC)
- DreamBox Control Center (DCC)
- DreamBox Edit
- iBoot (la dernière version)

#### **Firmware requis:**

- Un firmware OFF (version pour **iTgate Control Center**)
- Un firmware alternatif (Juliet, Doume, DSTeam, SatLinux, etc.)

Pour commencer, veuillez vous inscrire sur le site officiel d'iTgate en suivant ce lien : [www.itgateusers.com](http://www.itgateusers.com/) Une fois inscris, vous trouverez tous les logiciels ainsi que les firmware sur ce site. Je ne vous donne pas de lien direct car ceux-ci sont évolutifs et ce tutorial risquerai de devenir obsolète très vite. Donc inscrivez vous et **cherchez** un peu !

Vous pouvez aussi télécharger ceux-ci de notre upload-center pour ceux qui sont inscrits ! Sinon, Google est votre ami  $\odot$ 

## **Premiers contacts :**

Commencez par connecter votre câble d'antenne, puis votre prise péritel, puis votre alimentation. Mettez l'interrupteur sur ON et attendez. Munissez vous de la petite télécommande et c'est parti ! Autant que je me souvienne, le premier démarrage est assez long. Vous devez arriver sur un écran de réglage et il doit être écris SET sur l'afficheur LCD.

Laissez vous quider pour régler le standard TV, la langue (si il n'y a pas de francais, prenez anglais c'est encore le plus simple) ainsi que la correction de l'heure. Apres ceci, vous devez arriver sur l'écran de configuration de votre antenne ! Reportez vous au manuel en FRANÇAIS du démodulateur car je ne peux pas tout détailler non plus  $\odot$ 

/!\ Astuce : Quand vous commencez à scanner vos satellites pour trouver vos chaînes, attendez une petite minute puis faite EXIT sur la télécommande pour sortir. Nous enverrons les chaînes toutes prêtes avec le PC !

## **Configuration de votre réseau :**

Nous allons maintenant configurer le réseau pour pouvoir dialoguer entre votre PC et votre démo.

Nous supposons donc que le câble RJ45 est branché ou que vous avez mis un adaptateur WiFi ou encore un boîtier CPL. Les méthodes étant multiples et n'ayant testé que le RJ45 je détaillerai que celle-ci.

Appuyez sur la touche **Menu** puis la **touche 6** puis sur **Configuration Expert** et enfin sur **Communication réseau**.

Cette partie est détaillée dans un autre de mes tutoriaux disponible aussi sur notre upload-center.

#### **Premier flash :**

Le démo étant enfin prêt, nous allons pouvoir enfin le flasher pour le mettre à jour. Commencez par décompresser le firmware officiel. Laisser tous les fichiers comme ils sont puis ouvrez ICC (iTgate Control Center). Cliquez sur update, puis renseignez votre IP et votre PASS. Sachez que celui-ci peut être : **tgatebox** ou **itgate**. Et cliquez sur SAVE.

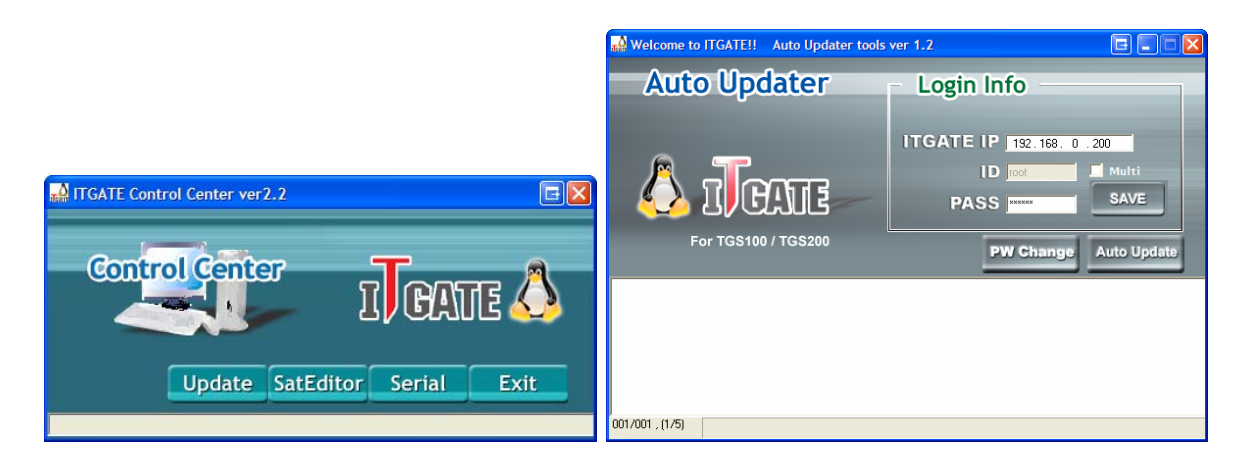

Ensuite vous devez cliquer sur Auto Update. Une petite fenêtre s'ouvre et vous devez aller chercher votre répertoire dans lequel vous avez décompressé votre firmware téléchargé précédemment. Cliquez sur OK et un petit message vous dit que les fichiers nécessaires ont été trouvés et le flash commence après avoir appuyé sur OK de nouveau. Patientez quelques minutes en regardant votre TV. Vous devez voir la progression du Flash sur celle-ci.

Une fois le flash terminé, c'est comme pour la première fois, vous devez tout régler de nouveau. Par contre, vous devez impérativement utiliser la télécommande 5 en 1 car la petite ne fonctionnera plus ! Vous pouvez même la ranger. Reportez vous a la partie '**Premiers contacts**'. Sachez que ceci sera à faire à chaque mise à jour du démodulateur, mais à la longue ça prend 5 min maximum !

/!\ Astuce : Veuillez a garder toujours la même IP pour ne pas à avoir à configurer à chaque flashs tous les logiciels  $\odot$ 

Vous devez impérativement changer le password de votre machine sinon celle-ci ne fonctionnera pas avec DCC.

Donc, toujours avec ICC cliquez sur PW Change. Une fenêtre s'ouvre et vous demande votre password actuel. Celui-ci est vide, c'est-à-dire qu'il n'y a rien. Et indiquez deux fois le nouveau, mettez 'itgate' pour ne pas l'oublier par exemple.

/!\ Attention : Si vous perdez votre password, vous ne pourrez plus rien faire pour le retrouver ! Vous ne pourrez donc plus utiliser de logiciels !

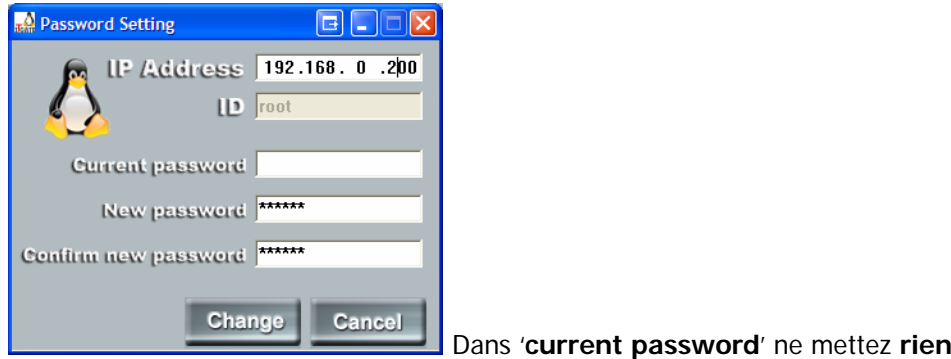

Voila, une fois celui-ci changé, Nous allons mettre une image en '**multiboot**' sur la carte mémoire.

# **Installation d'une image en multiboot :**

Commencez par ouvrir iBoot. Nous allons le configurer ensemble.

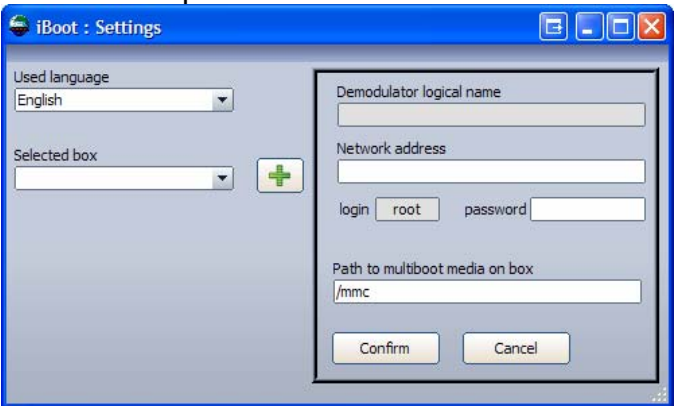

Premier écran de iboot , seclectionnez Français à gauche en haut, donnez un nom en haut à droite (ex : TGS100), l'adresse ip du demo ainsi que le password puis cliquez sur confirm. Le profil est ajouté, vous pouvez fermer cette fenetre. Un autre s'ouvre mais en anglais... Pas de panique ! Fermez iBoot, puis ouvrez-le de nouveau ! AHHHHHH en francais  $\odot$ 

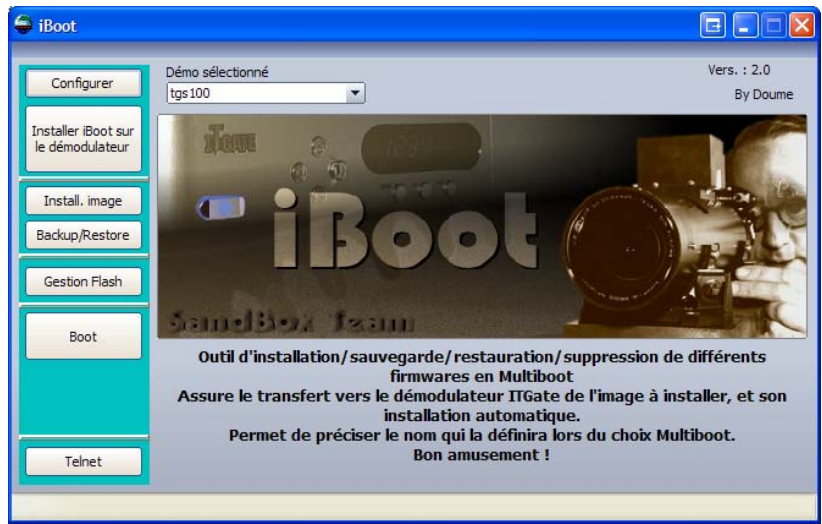

Pour commencer, veuillez installer votre carte mémoire dans le démo, puis l'éteindre par l'arrière et l'allumer de nouveau. Une fois le démo démarré, cliquez sur '**installer iBoot sur le démodulateur**'.

Une fenêtre dans ce style s'ouvre :

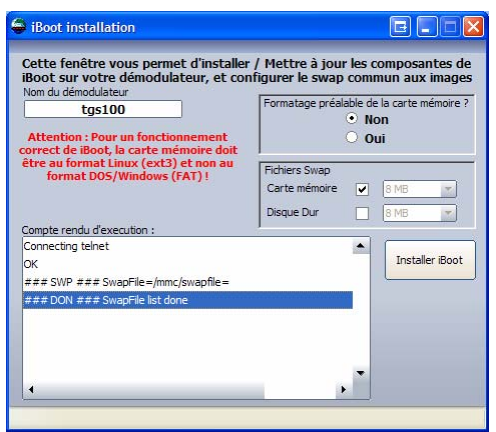

Cochez OUI à droite pour formater votre carte mémoire puis cliquez sur '**Installer iBoot**'

Une fois installé, vous pouvez installer une image en multiboot ! ©

PS : je vous conseille de créer un swap de 16Mo ça peut être utile. Reportez vous a la doc de iBoot.

Fermez donc cette petite fenêtre et cliquez sur '**Install. Image**'. Une fenêtre dans ce style s'ouvre alors :

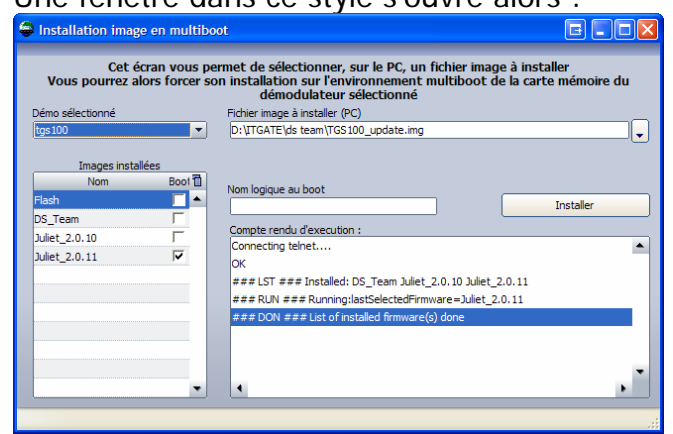

Vous devrez voir la liste des images installées à gauche (normalement vous n'avez que la flash). A droite, cliquez sur la petite flèche (en face du rectangle blanc) puis allez sélectionner une image (ex : Doume, Juliet, SatLinux etc.) et ouvrez la. Dans la case '**nom logique au boot**', entrez le nom que vous voulez voir affiché au démarrage du démo ! Enfin, cliquez sur '**installer**'.

Apres quelques instants l'image est installé. Vous n'avez plus qu'à redémarrer votre démo et vous devriez voir un petit menu avec Flash et votre image. A l'aide de votre télécommande, déplacez le petit point blanc en face de l'image à démarrer et appuyez sur OK. Si tout se passe bien le démo boot correctement et vous devez refaire les réglages de cette image comme décris dans la partie '**Premiers contacts**'.

Vous pouvez aussi vous aider de la FAQ disponible avec iBoot ! Et sachez que selon votre carte mémoire vous pouvez installer plusieurs images en multiboot. Avec 256Mo on installe entre 3 et 4 images…

#### **Installation d'une liste de chaîne :**

Commencez par vous rendre sur le site [www.sat-settings.com](http://www.sat-settings.com/) et inscrivez vous ! Une fois inscrit, récupérez la dernière liste de chaîne et décompressez la sur votre PC. Ouvrez DreamBox Edit, nous allons le configurer ensemble :

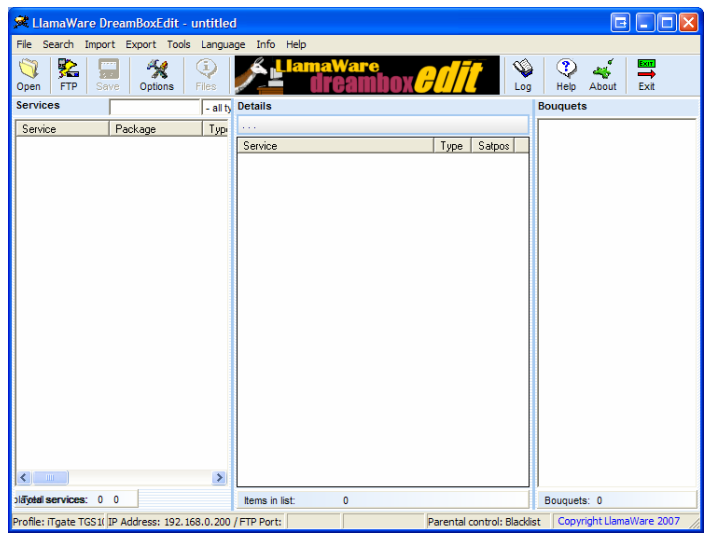

Commencez par cliquer sur '**Options**' (le 4eme icône), vous vous retrouvez avec ceci :

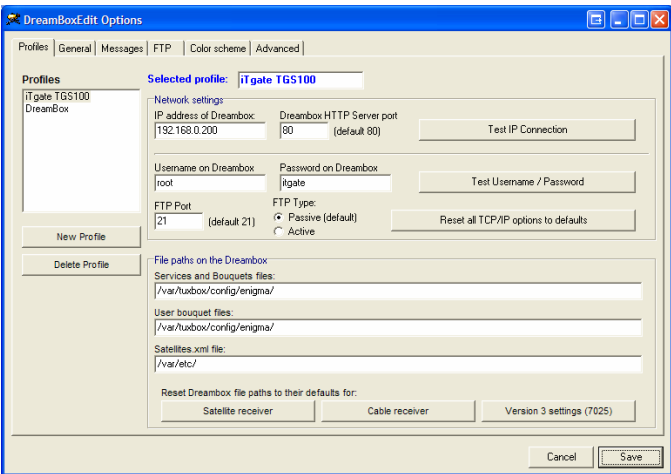

Remplissez comme suit :

**Selected profile** : mettez le nom de votre demo ex : TGS100 **Ip address of DM** : mettez l'adresse IP du démo **Password on DM** : mettez le mot de passe de votre demo

Ne touchez à rien d'autre puis cliquez sur 'Save' en bas à droite.

Cliquez maintenant sur '**Open**' en haut à gauche et allez chercher le répertoire nommé '**enigma**' dans le dossier décompressé auparavant. Cliquez sur ok et une liste de chaîne se charge à l'écran.

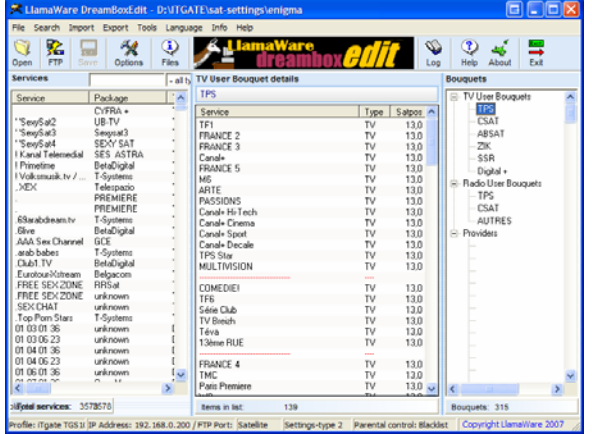

A droite vous avez le résultat de ce qui sera dans le démo. Vous vous amuserez à arranger ça plus tard, une fois compris le principe  $\odot$ .

Pour envoyer ceci dans le demo, cliquez sur '**FTP**' en haut à droite toujours.

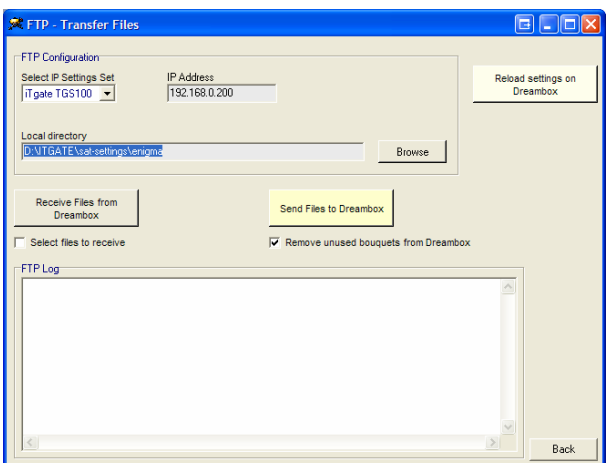

Ne changez rien, cliquez simplement sur '**Send file to DreamBox**'. Une fois fait, cliquez sur le bouton en haut à droite '**Reload settings on DreamBox**'. Vous pouvez quitter c'est fini avec ce logiciel. Pour contrôler sur le demo, faites apparaître votre liste de chaîne et appuyez sur le bouton bleu pour avoir les '**Bouquets**', vous devriez pouvoir choisir les chaînes classées correctement  $\odot$ 

Voilà, votre démo est OK a 100% vous pouvez commencer à jouer avec! J'espère que mon tutorial vous a plut et je vous dis à bientôt. Merci  $\circledcirc$ 

**NouNours**